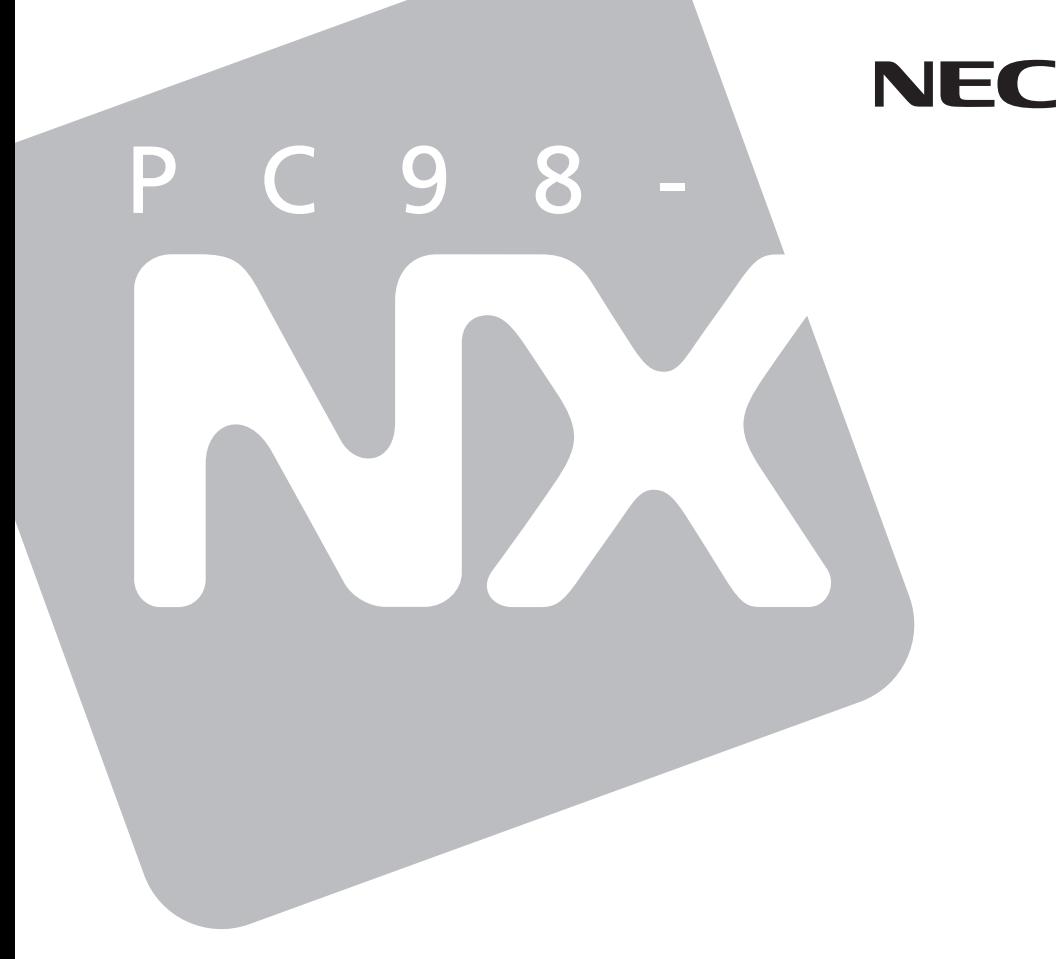

# Mate R

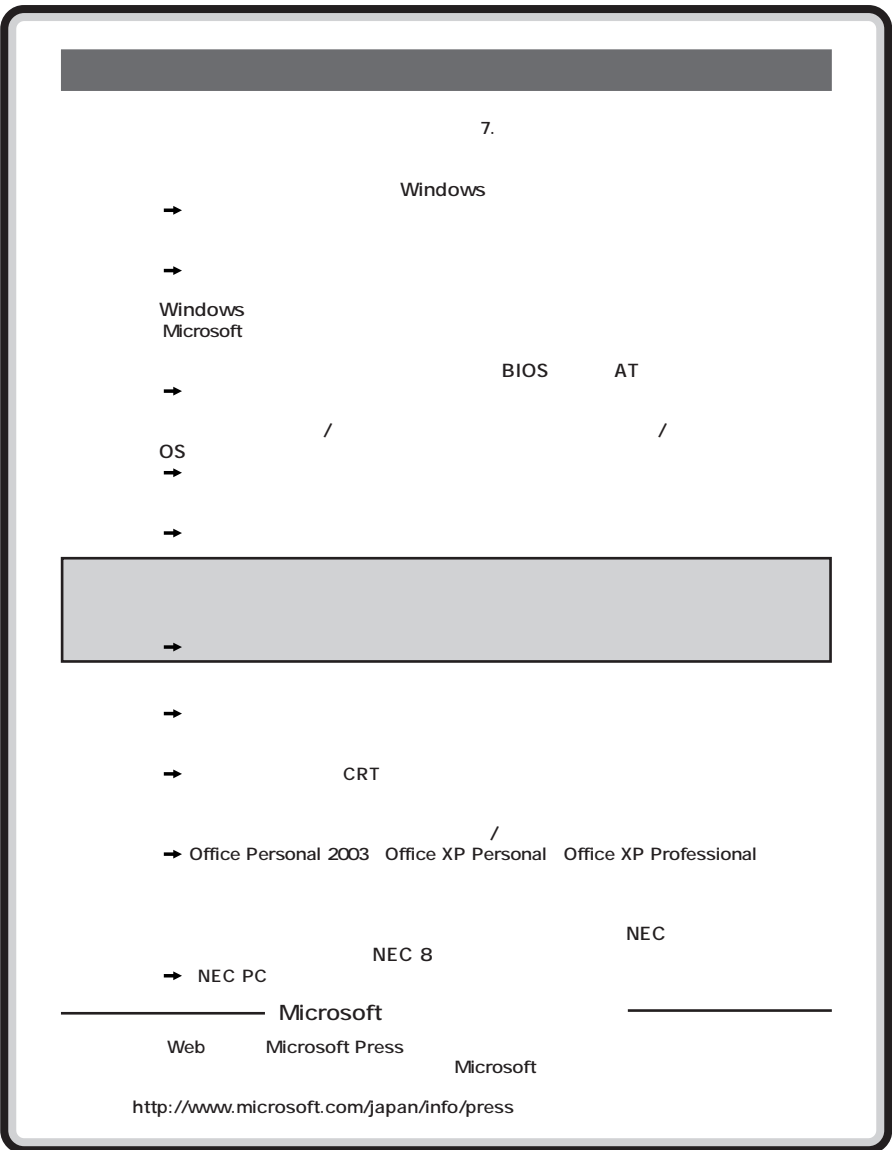

<span id="page-2-0"></span>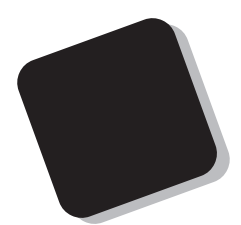

**Windows** 

**Mate/Mate R** 

**2003年10月 初版**

853-810602-084-A

<span id="page-3-0"></span>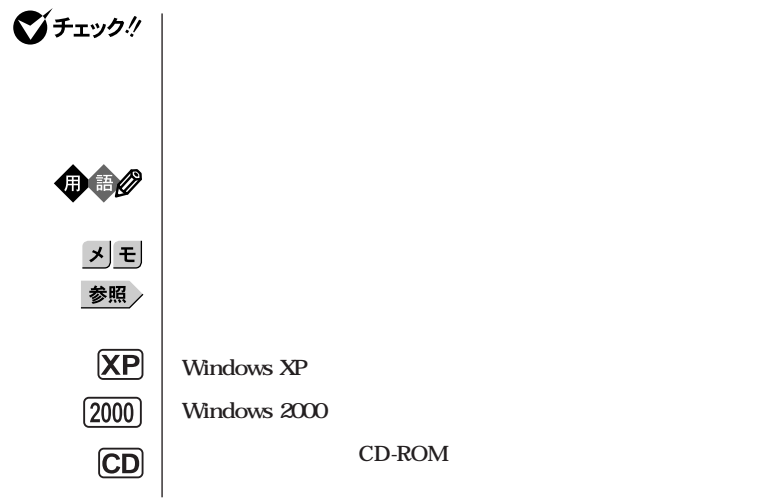

**本機 次の機種を指します。**

PC98-NX Mate **MY32Y/G-D、MY28Y/G-D、MY30V/B-D、MY26V/B-D、 MY24X/B-D Windows XP Professional Windows XP Home Edition Windows 2000 Professional** PC98-NX Mate R **MY26V/R-D、MY24X/R-D Windows XP Professional Windows XP Home Edition Windows 2000 Professional** 

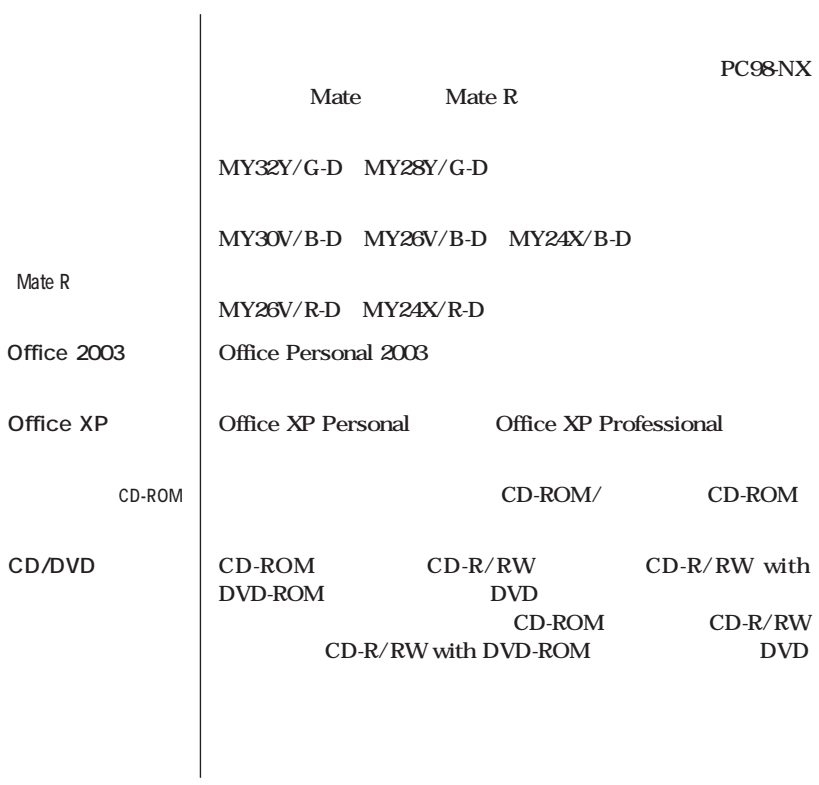

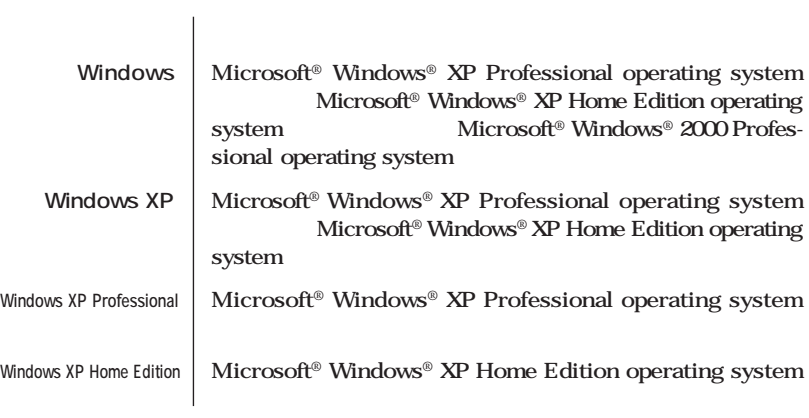

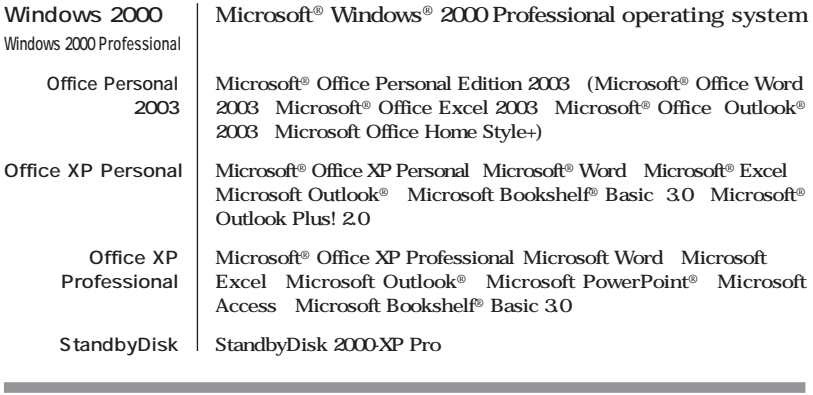

and the control of the control of the control of the control of the control of the control of the control of the

**Professional** 

**Windows XP** 

<span id="page-6-0"></span>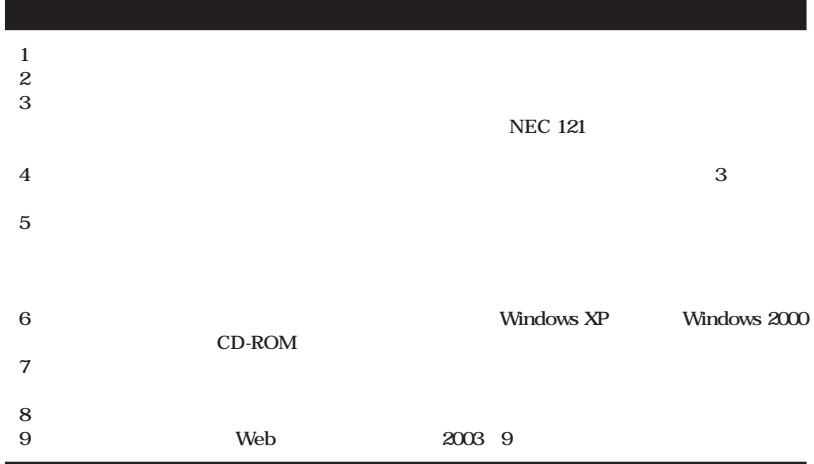

**■ Notes on export**

**This product (including software) is designed under Japanese domestic specifications and does not conform to overseas standards.**

**NEC\*1 will not be held responsible for any consequences resulting from use of this product outside Japan.**

**NEC\*1 does not provide maintenance service nor technical support for this product outside Japan.**

**Export of this product (including carrying it as personal baggage) may require a permit from the Ministry of Economy, Trade and Industry under an export control law. Export without necessary permit is punishable under the said law.**

**Customer shall inquire of NEC sales office whether a permit is required for export or not.**

**\*1: NEC Corporation, NEC Personal Products, Ltd.**

Microsoft MS MS-DOS Windows Windows Microsoft Corporation

©NEC Corporation, NEC Personal Products, Ltd. 2003  $\bf{NEC}$ 

### **CD-ROM**

۰

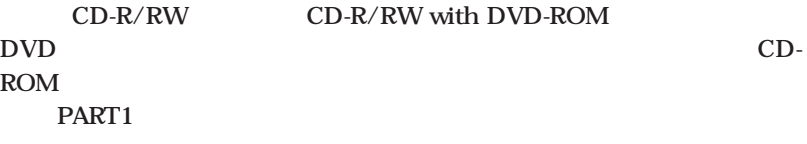

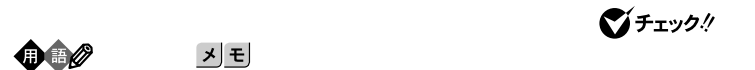

<span id="page-7-0"></span>m.

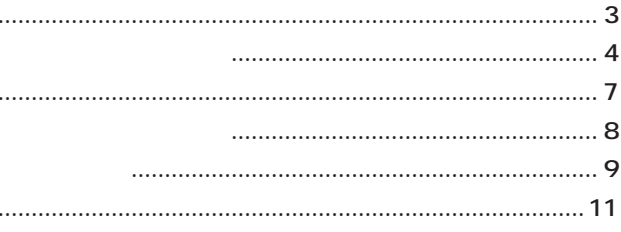

### 13 Safe CD-ROM CD-ROM .................... 38 CD-ROM  $\ldots$  41 CD-ROM ....... 41  $\overline{2}$  $\overline{2}$

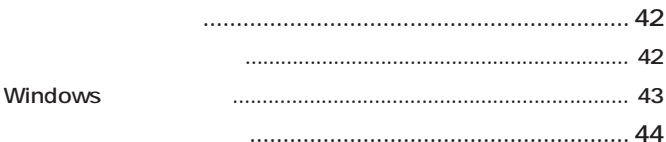

# PART

 $\ddotsc$ 

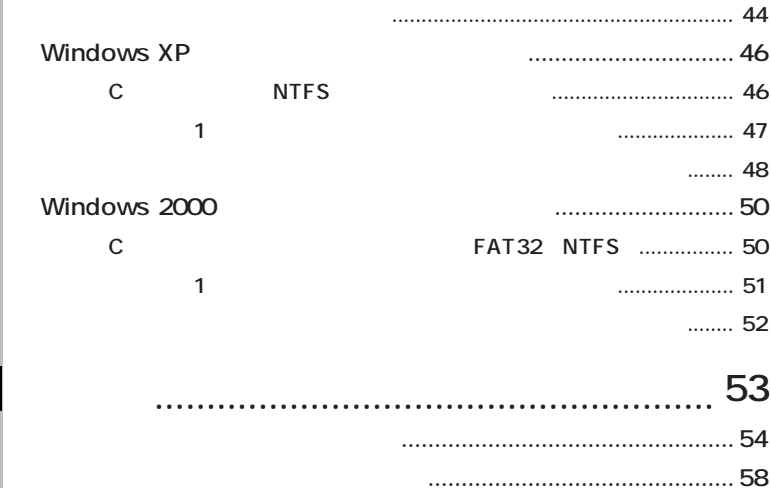

**PART**

2

# <span id="page-10-0"></span>**Safeモード [……………………](#page-13-0) 14, [23](#page-22-0)** Windows 2000 **…** 18 **Windows XP** 18 **Windowsの設定 [……………………](#page-42-0) 43**

**[アプリケーションを再セットアップする](#page-42-0) 43**

**[カスタム再セットアップ ……](#page-25-0) 26, [44](#page-43-0)**

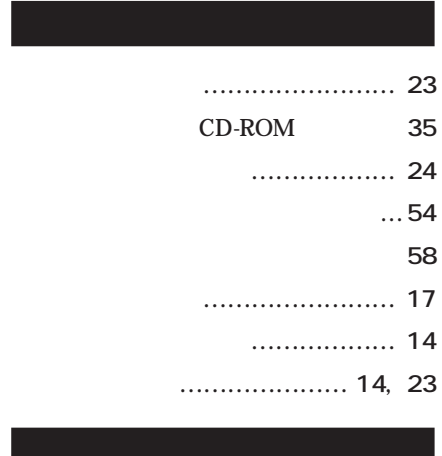

**[標準再セットアップ …………](#page-25-0) 26, [42](#page-41-0)**

# **[輸出 …………………………………](#page-6-0) 7**

<span id="page-12-0"></span>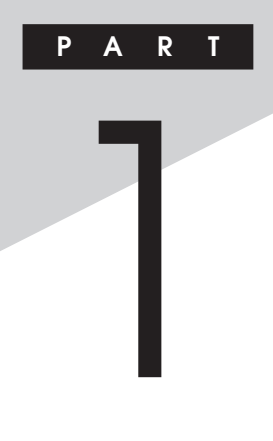

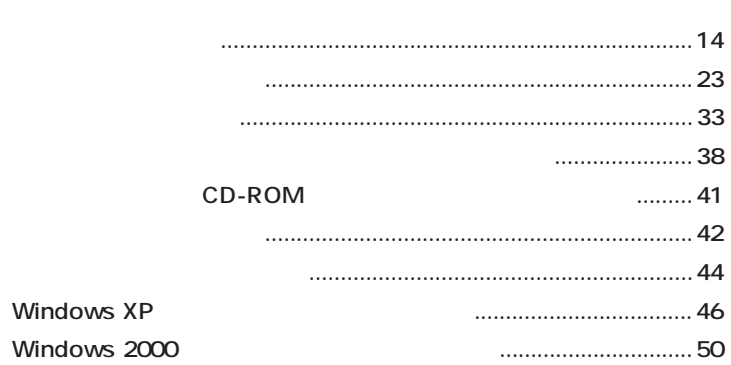

<span id="page-13-0"></span>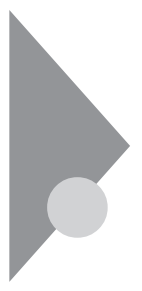

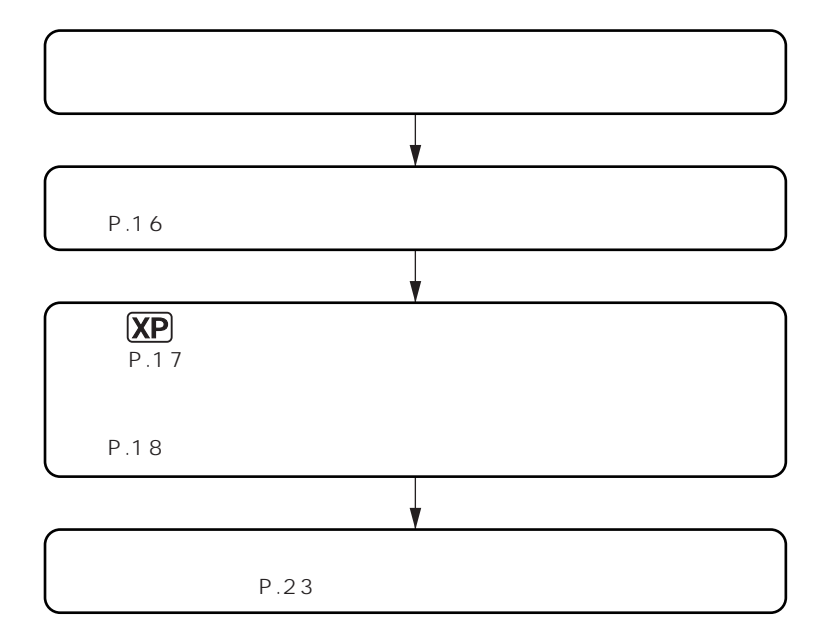

**「アプリケーションの概要とない。」** 

# aaaaaaaaaaaaaaaa **セーフモード(Safeモード)で起動する**

Safe Windows

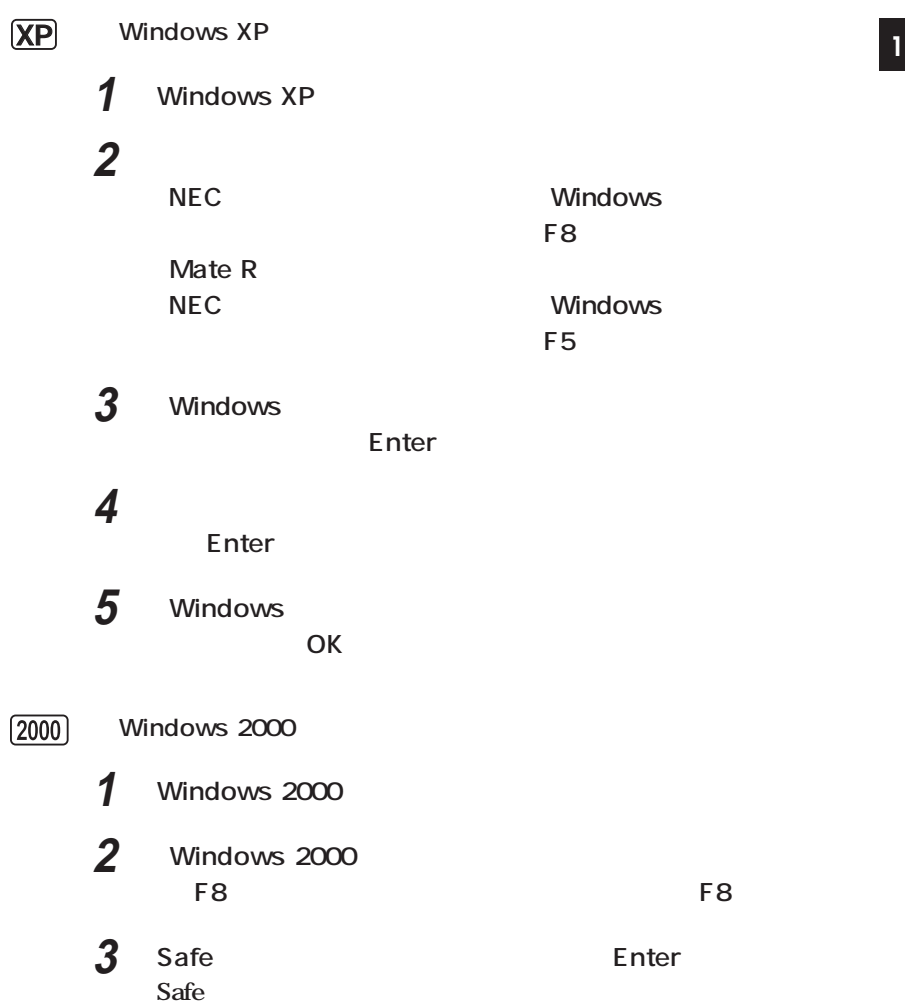

<span id="page-15-0"></span>aaaaaaaaaaaaaaaa **前回正常起動時の構成を使用してシステムを修復する**

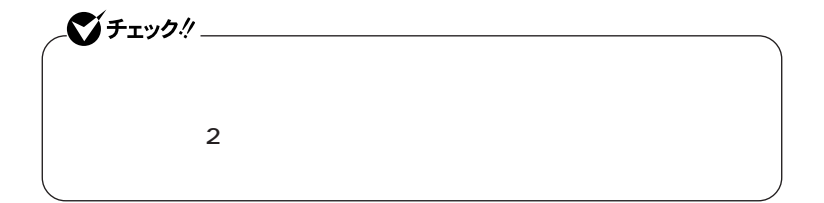

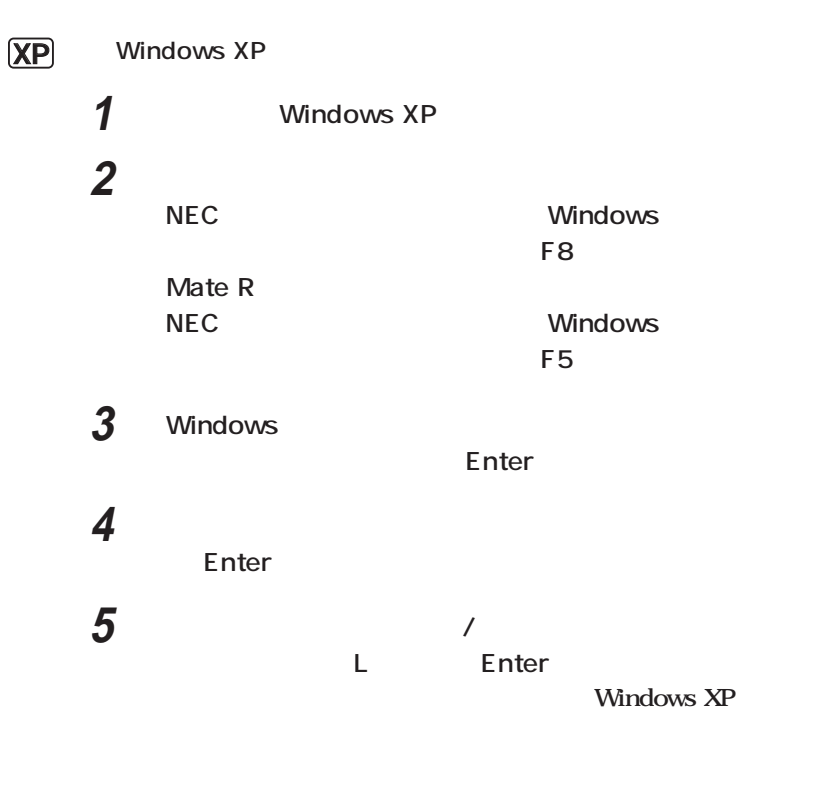

<span id="page-16-0"></span>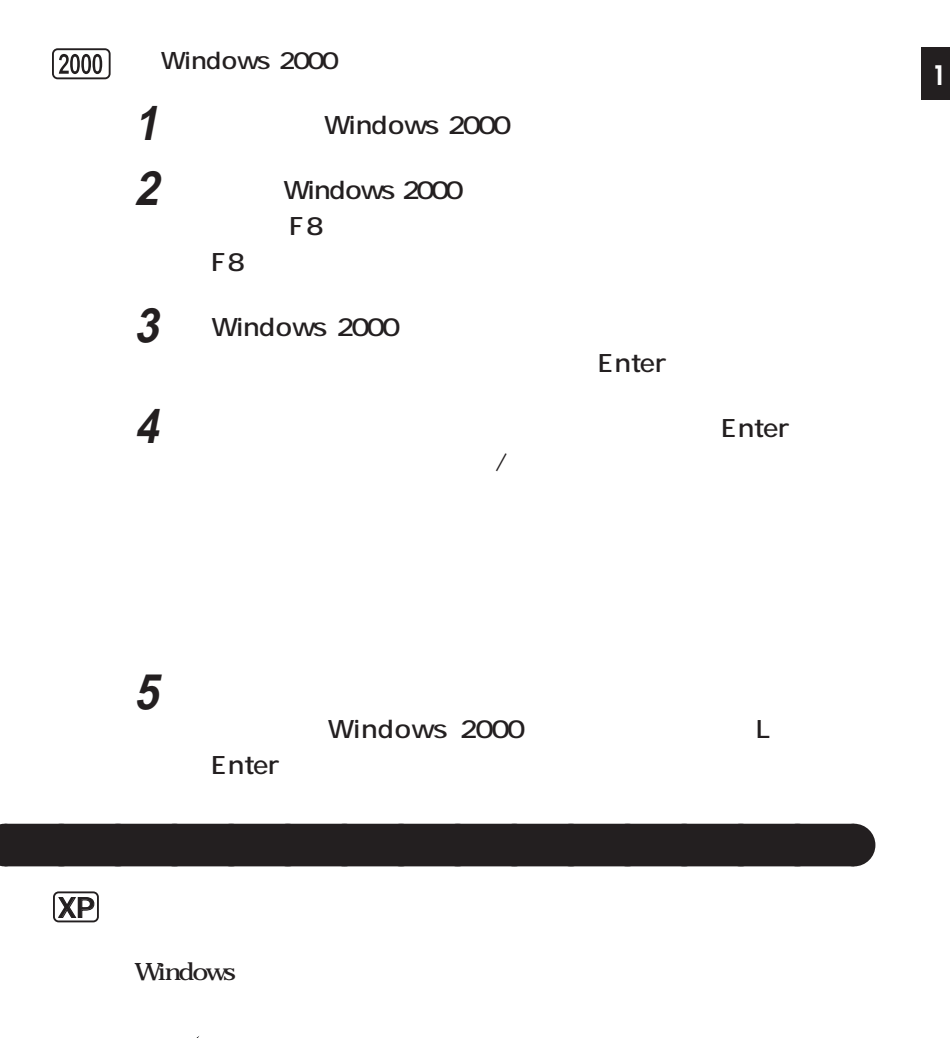

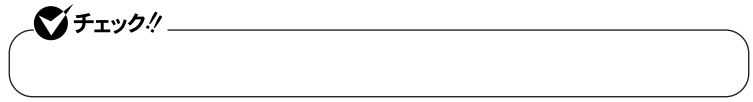

<span id="page-17-0"></span>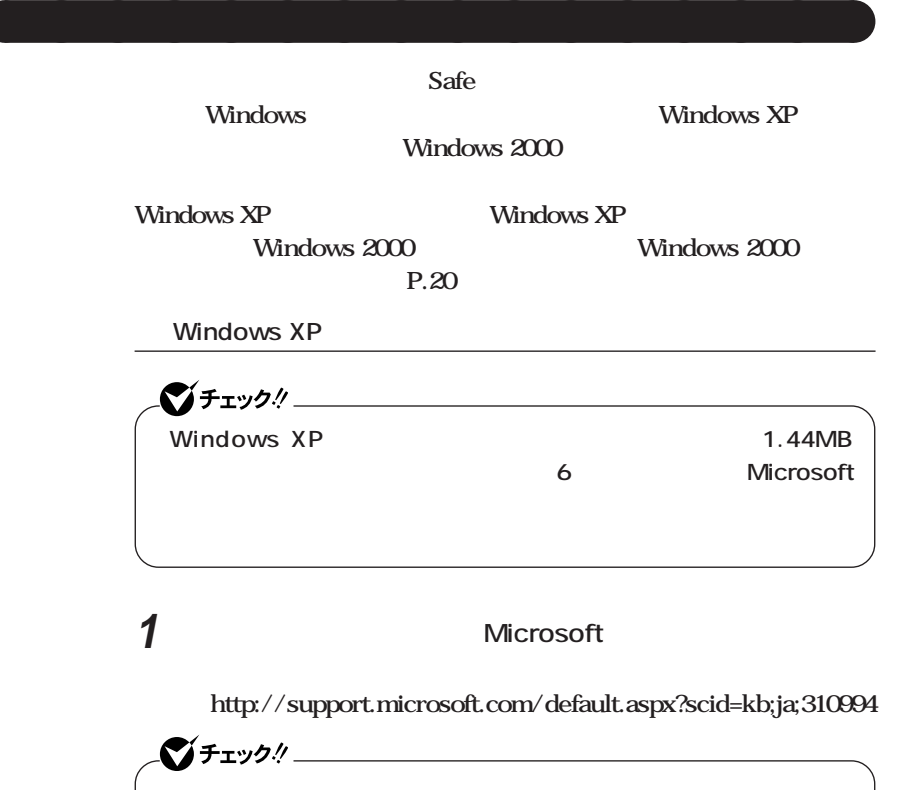

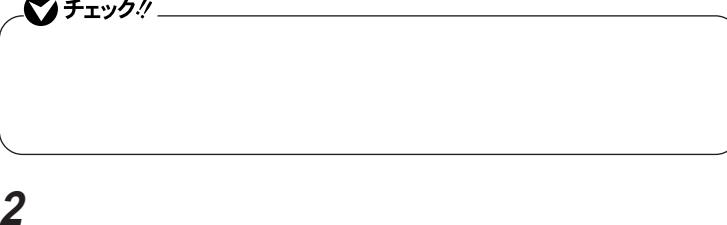

**Windows XP Windows XP Windows XP Setup Boot Disk** 

# **4 次のコマンドを実行する <sup>1</sup>**

**A:【Enter】** expand -r txtsetup.si\_. Enter del txtsetup.si\_ Enter **exit Enter** 

**5 Windows XP Setup Boot Disk** 

txtsetup.sif

**6 SetupData [SetupData]** SetupSourceDevice = \device\harddisk0\partition1

SetupSourcePath = "\Windows"

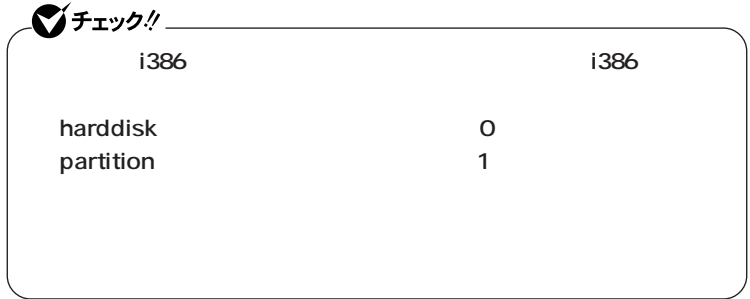

**Windows XP** 

 $P.20$ 

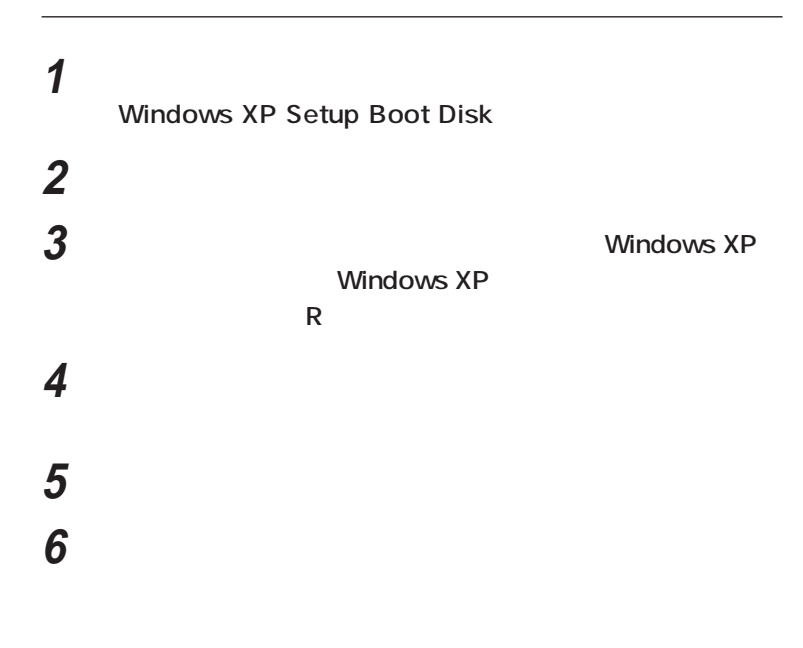

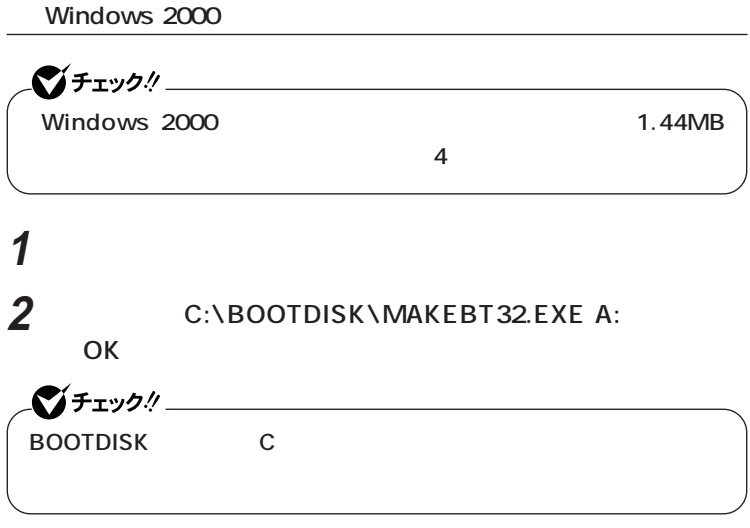

**Windows 2000 Setup Boot Disk** 

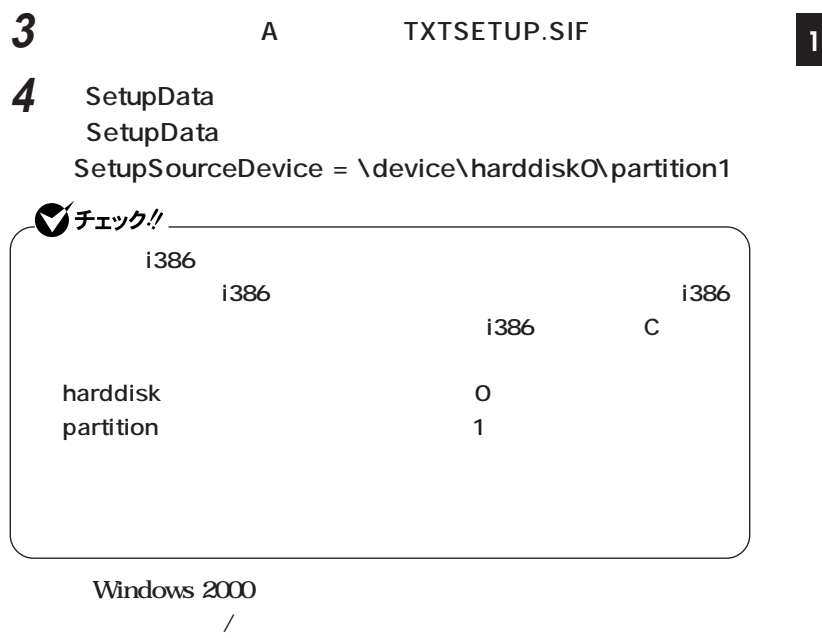

**「システム修復/回復コンソール」の開始**

**Windows 2000** 

**1 本機の電源を入れ、すぐにフロッピーディスクドライブに Windows 2000 Setup Boot Disk 2 画面の指示に従って、セットアップディスクを入れ替える 3 Windows 2000 Windows 2000 R**<br>およびの **4 キーボードの選択画面になるので、画面の指示に従ってキー**

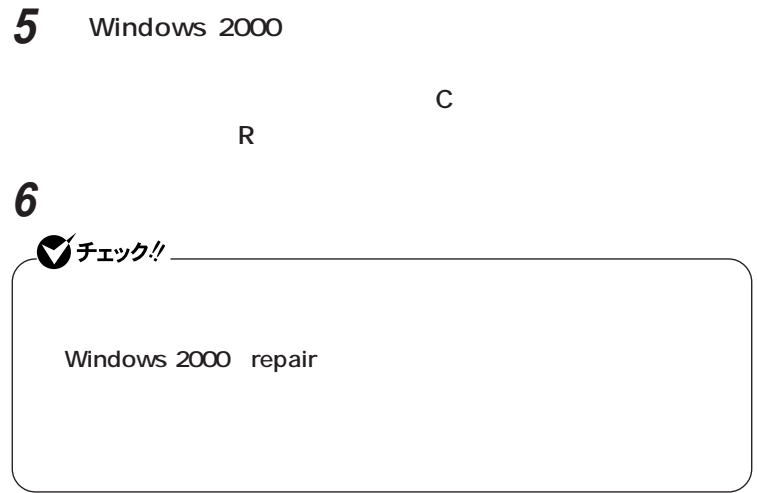

<span id="page-22-0"></span>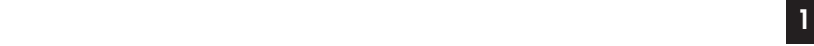

# **1. トラブルによるシステムの復旧をするため Windows safe 2. ハードディスクの設定を変更するため ・ Cドライブの容量を変更したい。**

aaaaaaaaaaaaaaaa **再セットアップが必要になるとき**

**1** 1 **3. Windows Windows** 

**4. ハイパー スレッディング テクノロジの設定を変更するため**

 $\bigoplus$ 

**CD-ROM** 

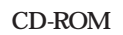

**こ** 

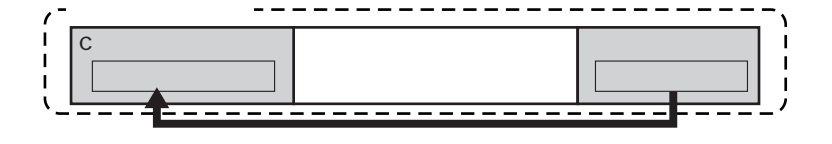

<span id="page-23-0"></span>aaaaaaaaaaaaaaaa **再セットアップの種類**

**「再セットアップ領域」** aaaaaaaaaaaaaaaa **について**

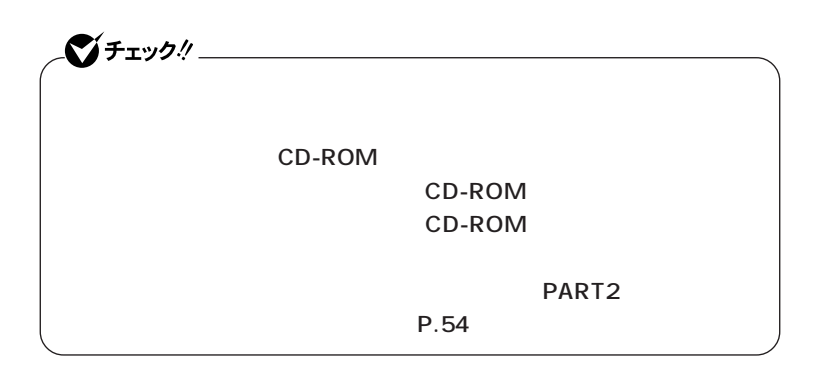

### **「再セットアップ用CD-ROM」** aaaaaaaaaaaaaaaa **について <sup>1</sup>**

<span id="page-24-0"></span>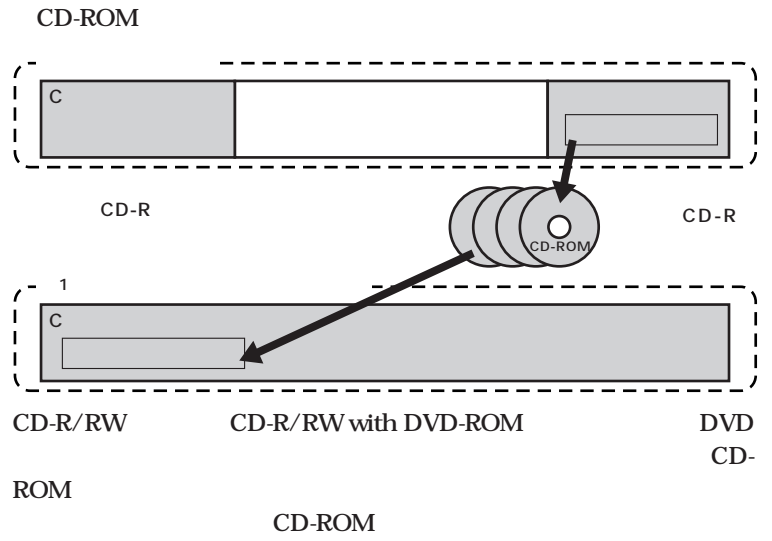

**PC98-NX** 

 **PC98-NX** 

 **http://nx-media.ssnet.co.jp**

**CD-ROM**  $CD-ROM$   $P.35$ 

**1台目の内蔵ハードディスクドライブをすべて工場出荷時と同じ状態に 戻します。2台目の内蔵ハードディスクドライブを増設している場合、** CD-ROM **Cドライブのみを再セットアップしたい、Cドライブの容量を変更したい XP** Windows XP C NTFS **1 C** NTFS **D 2台目の内蔵ハードディスクドライブを増設している場合、そのドライ ■全領域を1パーティションにして再セットアップする**

<span id="page-25-0"></span>aaaaaaaaaaaaaaaa **標準再セットアップとカスタム再セットアップ**

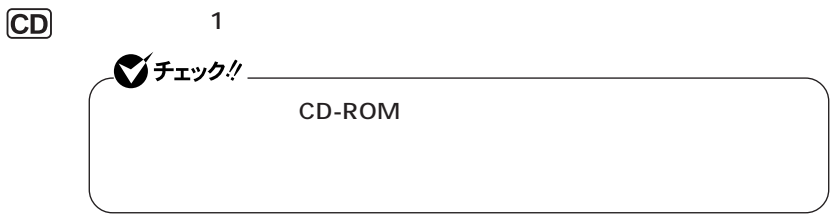

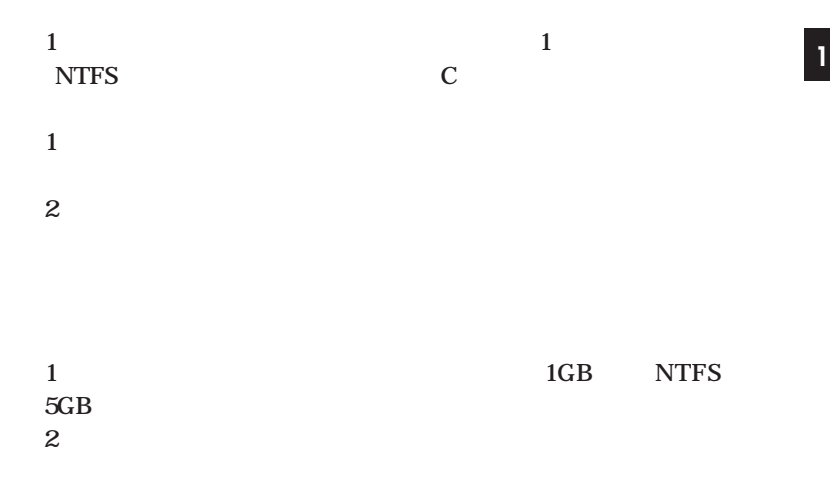

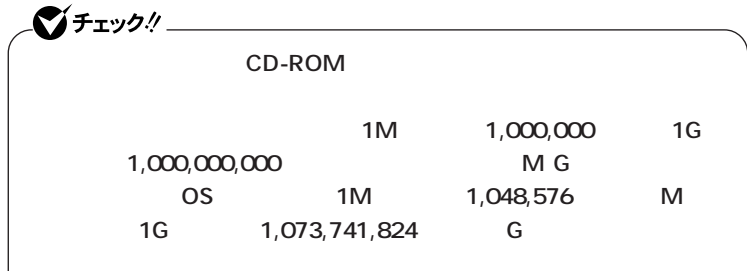

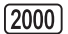

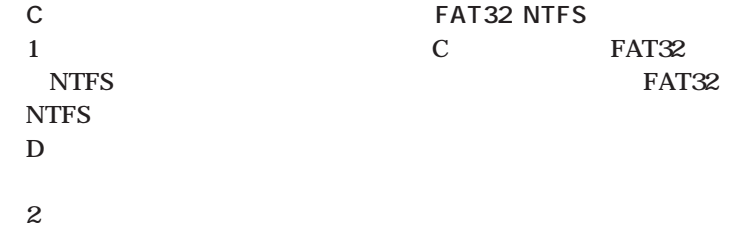

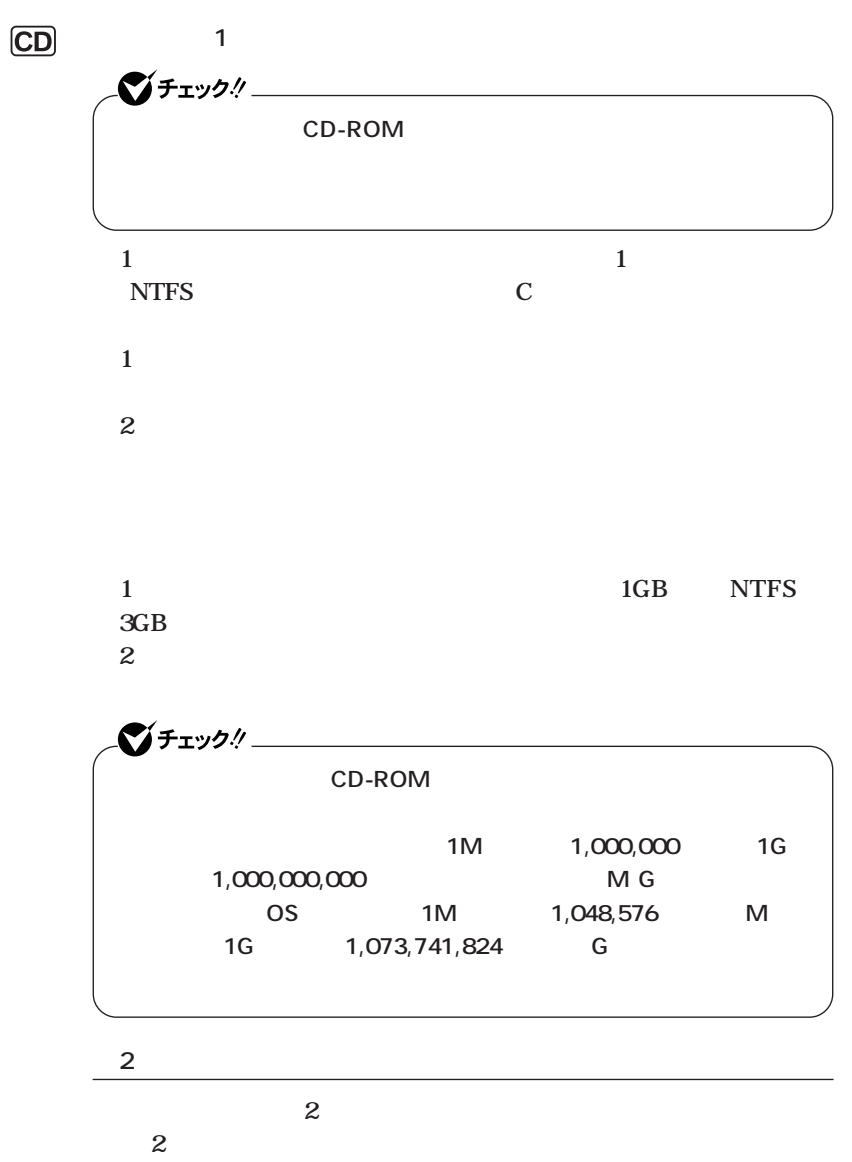

<span id="page-28-0"></span>aaaaaaaaaaaaaaaa **再セットアップ時の注意 <sup>1</sup>**

**Windows** 

**C** 

**ング テクノロジの有効/無効を変更する場合は、再セットアップを行う**

**BIOS** Advanced

**Hyper-Threading Technology** Enabled

**Hyper-Threading Technology** Disabled

CD-ROM

**CD-ROM** 

**1** Windows XP

**Windows 2000** 

**2 Windows XP** 

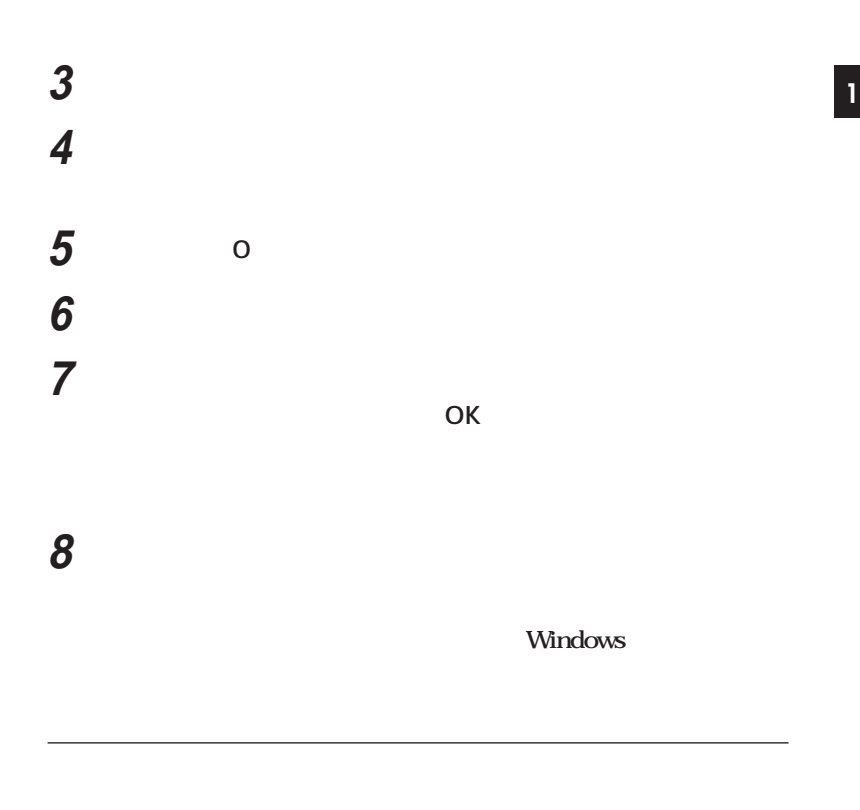

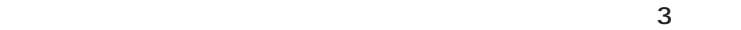

**「再セットアップ領域」を含めてプライマリパーティションが4つある状**

**ライマリパーティションを「再セットアップ領域」を含めて3つ以下の状**

StandbyDisk 2

 $\mathbf{1}$ 

**BIOS** 

**インストアップですが、正しく再生には ドディスクドライブの必要なデータをバックアップしたあと、1台目の**

**Main** 

**Primary Master None** 

**Primary IDE Master Not Installed** 

**Laster Street Section Section Section Section Section Section Section Section Section Section Section Section Section Section Section Section Section Section Section Section Section Section Section Section Section Secti** 

**◎2台目の内蔵ハードディスクドライブに拡張パーティションを作成し**

**EIOS Main** 

**Primary Master None** 

**Primary IDE Slave Not Installed** 

### **・「アプリケーションCD-ROM/マニュアルCD-ROM」**

<span id="page-32-0"></span>aaaaaaaaaaaaaaaa **必要なものをそろえる**

**Office 2003 Office Personal 2003 CD-ROM Office XP Office XP Personal CD-ROM Office XP Professional CD-ROM Office XP Service Pack 2 CD-ROM** 

**CD-ROM** 

CD-ROM

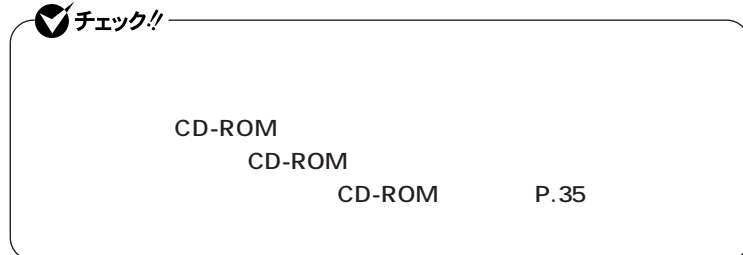

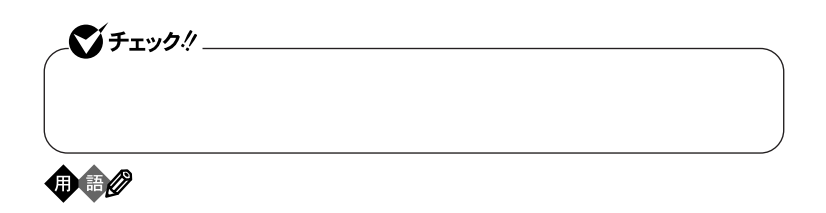

aaaaaaaaaaaaaaaa **使用環境の設定を控える**

aaaaaaaaaaaaaaaa **機器の準備をする**

<span id="page-33-0"></span>aaaaaaaaaaaaaaaa **ハードディスクのデータのバックアップをとる**

<span id="page-34-0"></span>**1 ◎周辺機器を取り外す**

**デュアルディスプレイ機能を使用している場合は、2台目のディスプレイ**

 $P.38$ CD-ROM **CD-ROM (P.41)**

### $\overline{CD-ROM}$

CD-ROM CD-ROM 1 30 **Administrator** CD-R/RW CD-R/RW with DVD-ROM DVD **CD-ROM** 700MB 650MB CD-R CD-R<sub>OM</sub> CD-ROM **Windows XP Professional Windows XP Home Edition** CD-ROM **作成に必要なCD-R枚数**

 $x \pm$ 

**CD-ROM** 

CD-ROM

**Windows 2000 Professional** 

**2枚�**

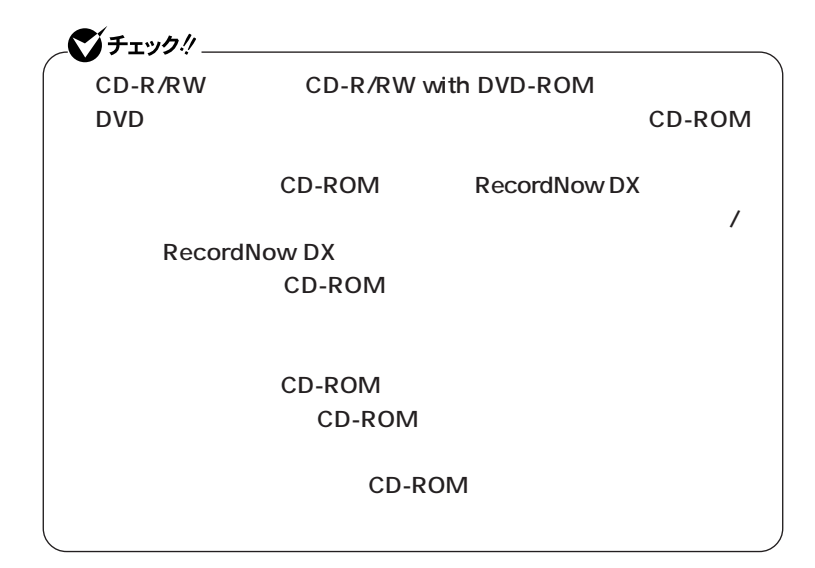

**1** Windows XP

CD-ROM

**Windows 2000** 

CD-ROM

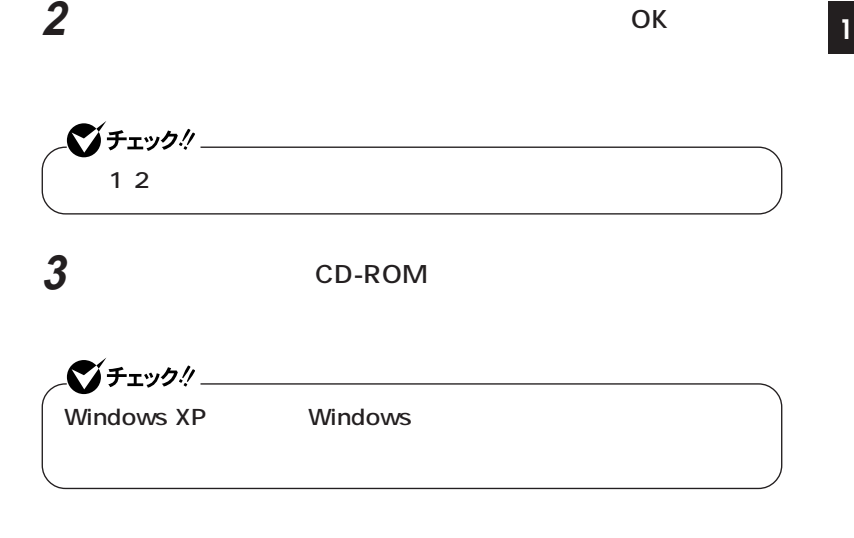

### **CD-ROM**

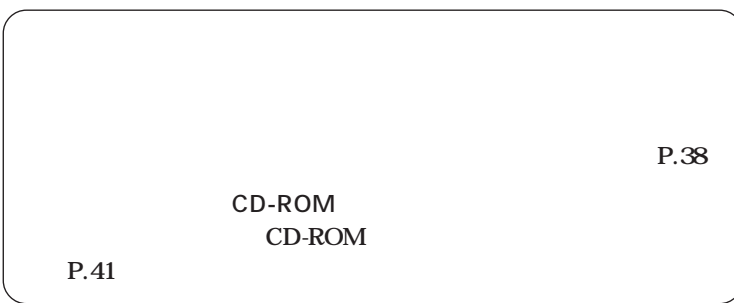

# **次の3通り 【F11】を押して起動する」「再セットアップツール」から起** CD-ROM **【F11】を押して起動する 1 本機の電源を入れる 2 NEC** F11  $275 - 20$ **F11** Windows **F11 3 Windows**

<span id="page-37-0"></span>**「再セットアップ領域」** aaaaaaaaaaaaaaaa **を使用して再セットアップする**

**Enter** 

**12.42** 

**P.44** 

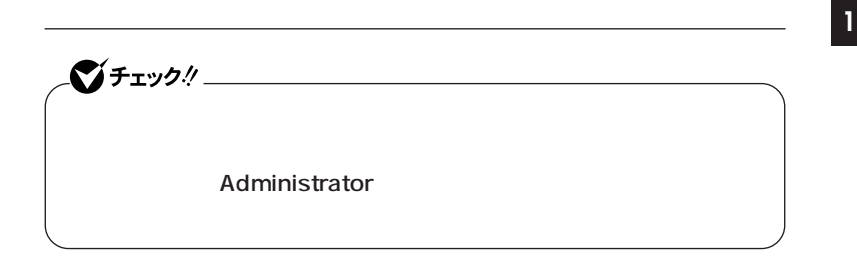

**1** Windows XP

**Windows 2000** 

**2 「再セットアップツール」の画面が表示されたら、「再セットアッ**

**12.42** 

**P.44** 

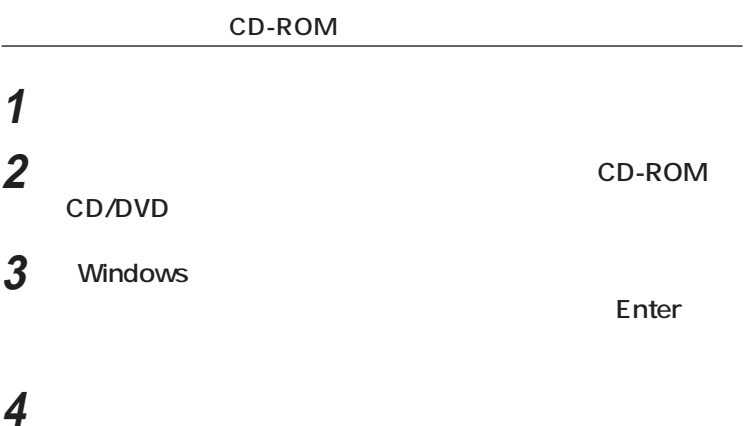

**Enter** 

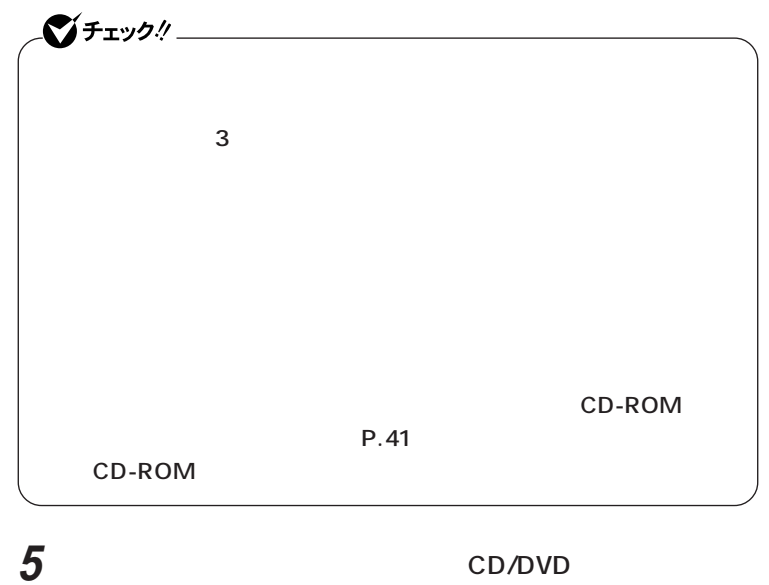

CD-ROM Enter

**12.42** 

**P.44** 

<span id="page-40-0"></span>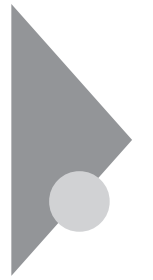

# $CD$ -ROM **1**

**CD-ROM** 

### CD-ROM

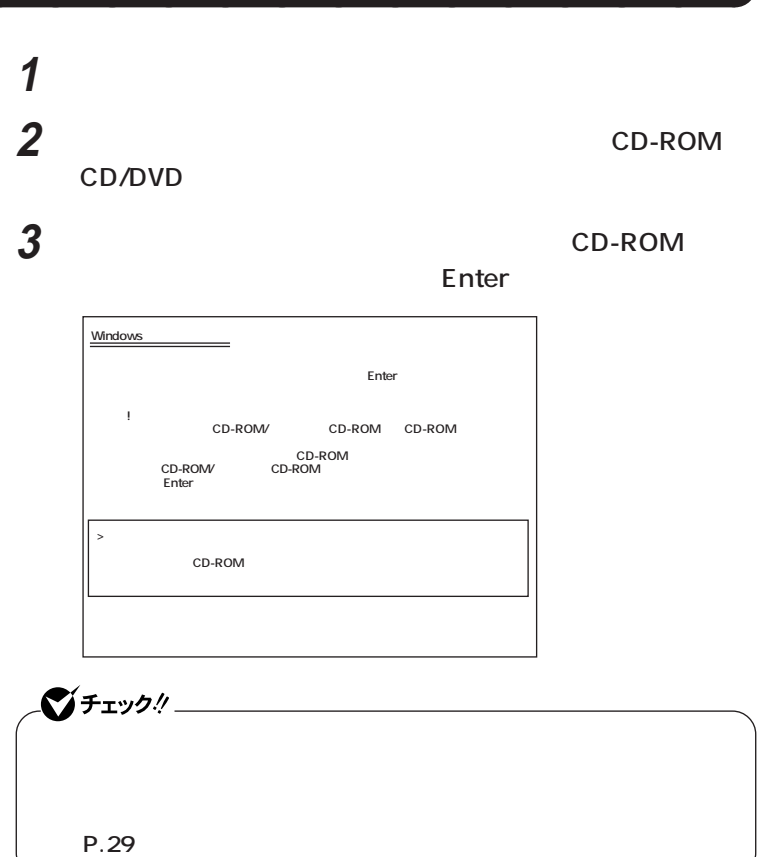

**12.42** 

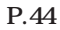

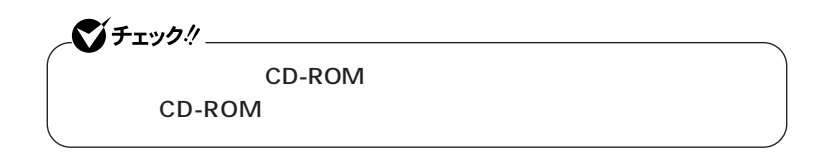

<span id="page-41-0"></span>aaaaaaaaaaaaaaaa **標準再セットアップする**

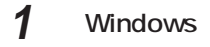

**Enter** 

**2 次の画面が表示されたら、「標準再セットアップモード(強く推**

**Enter** 

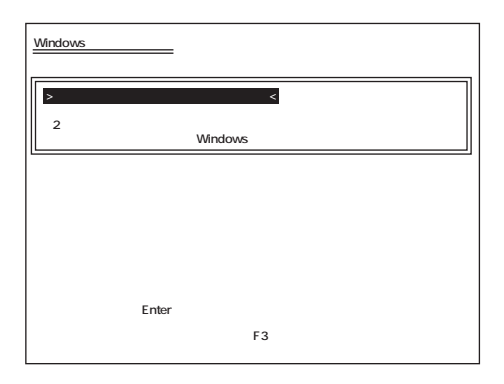

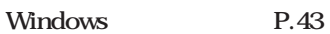

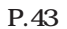

### <span id="page-42-0"></span>aaaaaaaaaaaaaaaa **Windowsの設定をする <sup>1</sup>**

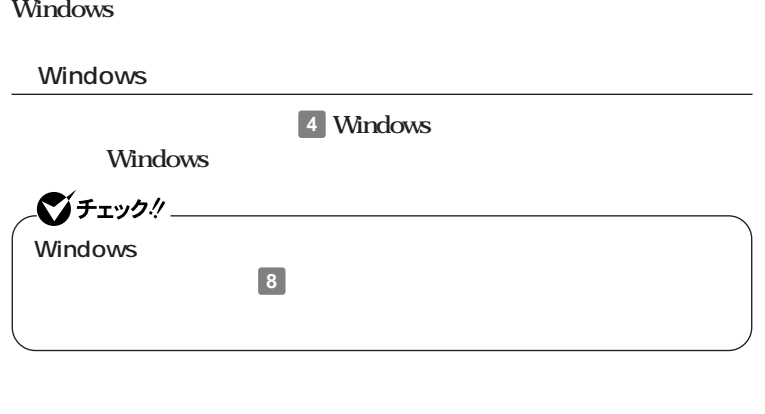

**ンの概要と削除/追加」「追加」をご覧ください。**

 $C$ チェック! CD-ROM CD-ROM

<span id="page-43-0"></span>aaaaaaaaaaaaaaaa **カスタム再セットアップする**

# 1 Windows

**Enter** 

**2 次の画面が表示されたら、「カスタム再セットアップモード」**

### **Enter**

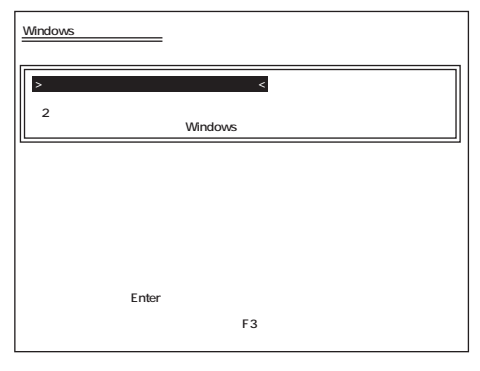

 $\overline{\text{OS}}$ 

**Windows XP** references to the NTFS and the P.46 1 **P.47** 

**(P.48)**

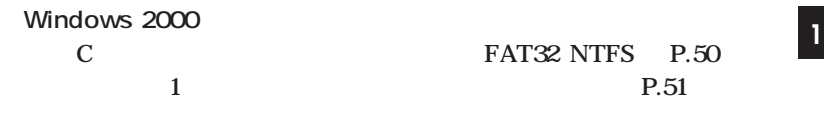

**(P.52)**

<span id="page-45-0"></span>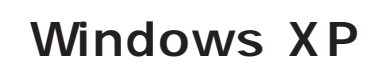

aaaaaaaaaaaaaaaa **CドライブのみをNTFSで再セットアップする C** NTFS イチェック! **再セットアップを行うハードディスクに、Cドライブより大きい未割り** には、C<sub>ドライ</sub>ブの人には、Cドライブの人には、Cドライブの人には、Cドライブの人には、Cドライブの人には、Cドライブの人には、Cドライブの人には、Cドライブの人には、Cドライブの人には、Cドライブの **してから、「Cドライブのみを再セットアップ」を行ってください。 1 c Enter Windows XP**  $\rightarrow$  C<sub>F</sub> **コンピュータの オペレーティングシステム選択画面に戻る** Enter<br>F3 **(●再セットアップを中断する場合は、F3キーを押してください)**

**Microsoft Windows** 

<span id="page-46-0"></span>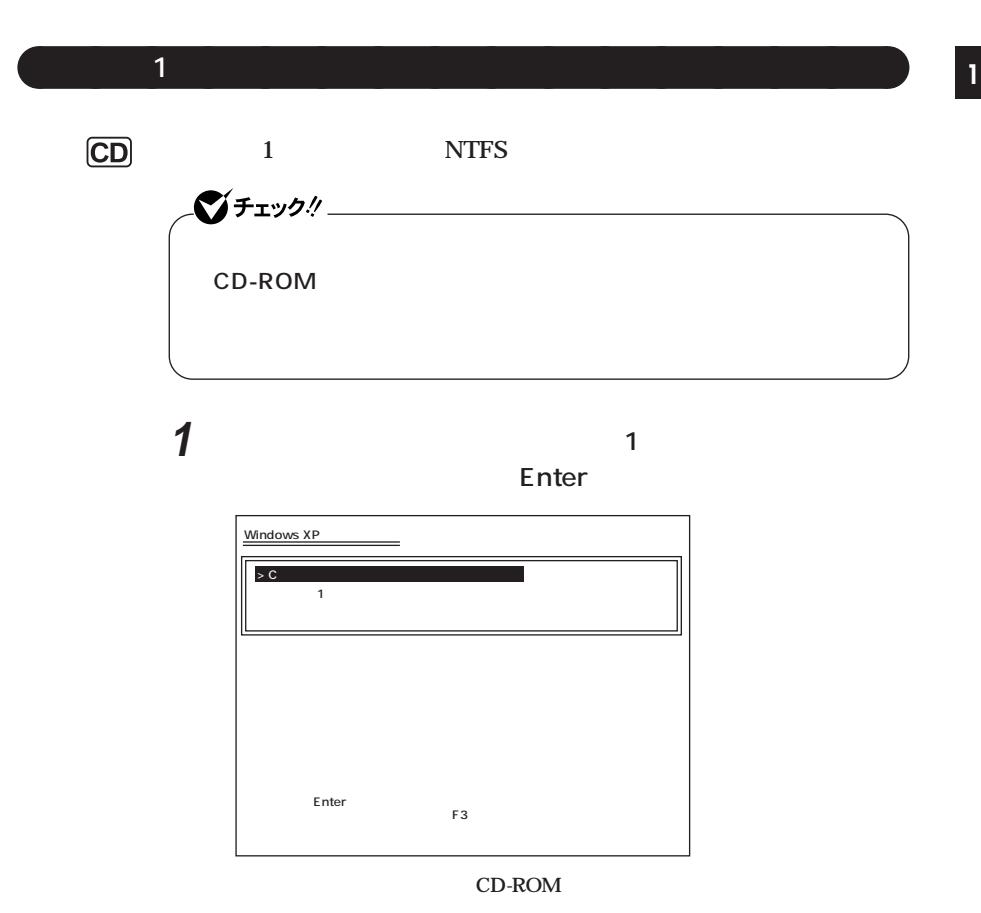

**Microsoft Windows** 

Windows P.43

**47**

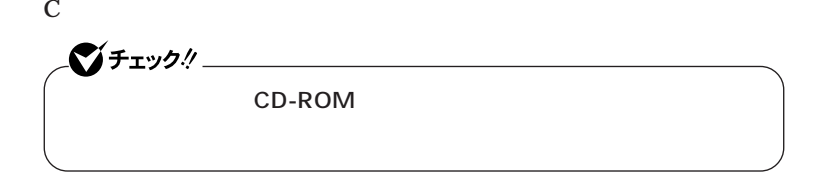

<span id="page-47-0"></span>aaaaaaaaaaaaaaaa **ハードディスクの領域を自由に設定して再セットアップする**

**1 次の画面が表示されたら、「ユーザー設定による再セットアッ**

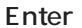

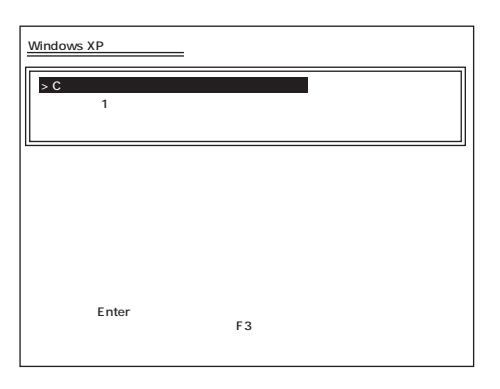

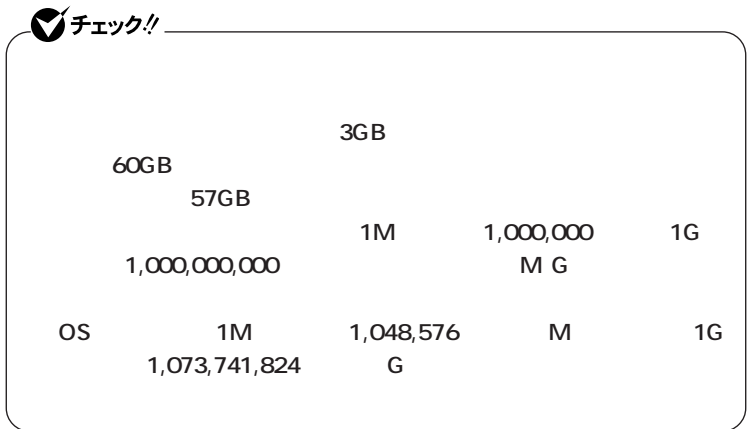

# **1 1 1**

<span id="page-49-0"></span>aaaaaaaaaaaaaaaa **Cドライブのみを再セットアップする(FAT32・NTFS)** C<br>FAT32 NTFS シチェック!/ **再セットアップを行うハードディスクに、Cドライブより大きい未割り 当ての領域が存在する場合には、Cドライブのみの再セットアップがで C** FAT32 NTFS **1 c** FAT32 NTFS **Enter Windows 2000 > Cドライブのみを再セットアップ(FAT32・NTFS) <�**

**Windows 2000** 

**コンピュータの 再セットアップ方法選択画面に戻る�**

Enter<br>F3  $\mathsf{F3}\xspace$ 

<span id="page-50-0"></span>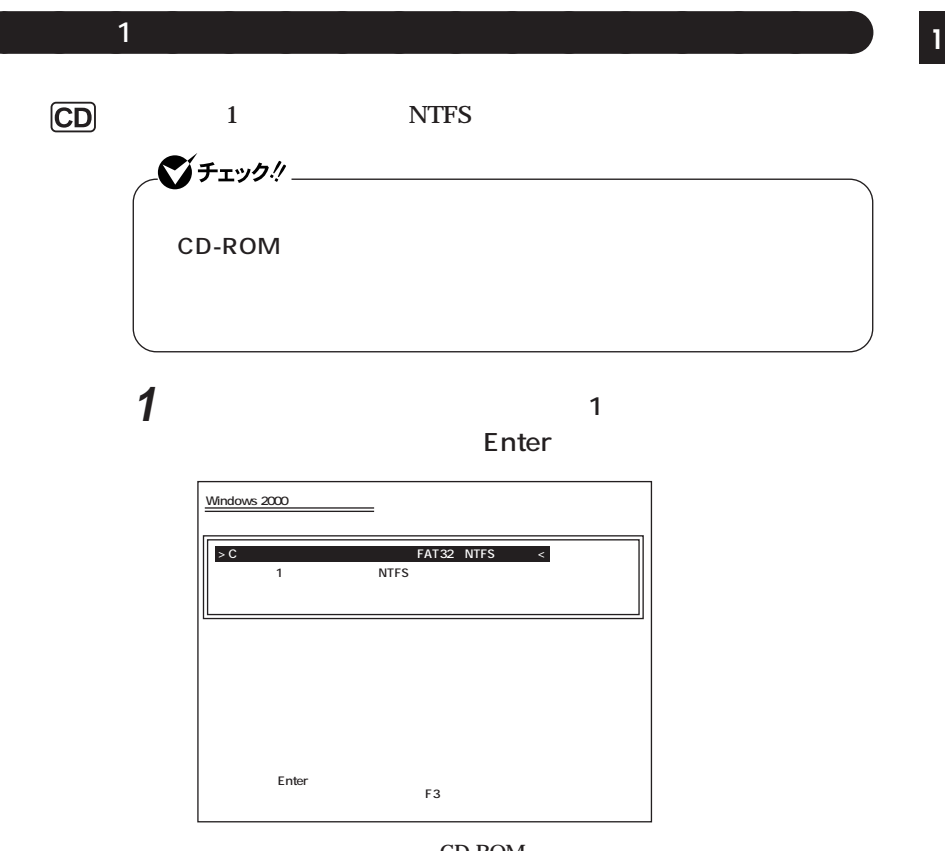

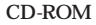

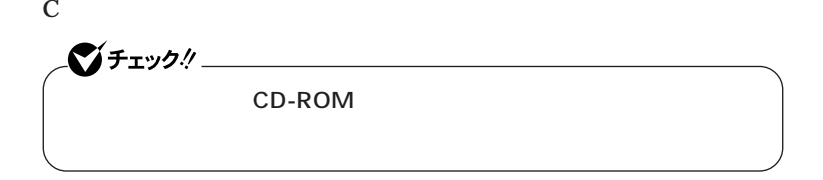

<span id="page-51-0"></span>aaaaaaaaaaaaaaaa **ハードディスクの領域を自由に設定して再セットアップする**

**1 次の画面が表示されたら、「ユーザー設定による再セットアッ**

### **Enter**

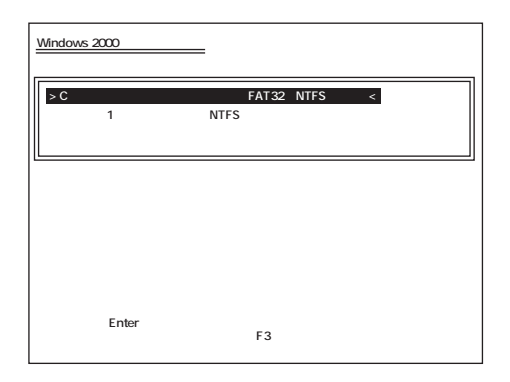

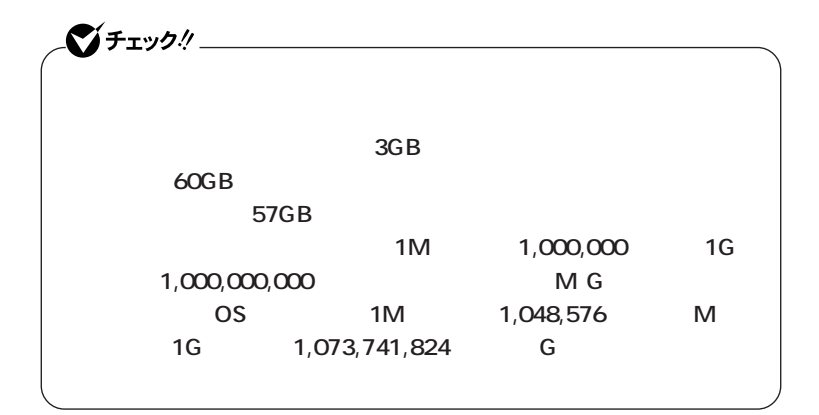

**Windows 2000** 

<span id="page-52-0"></span>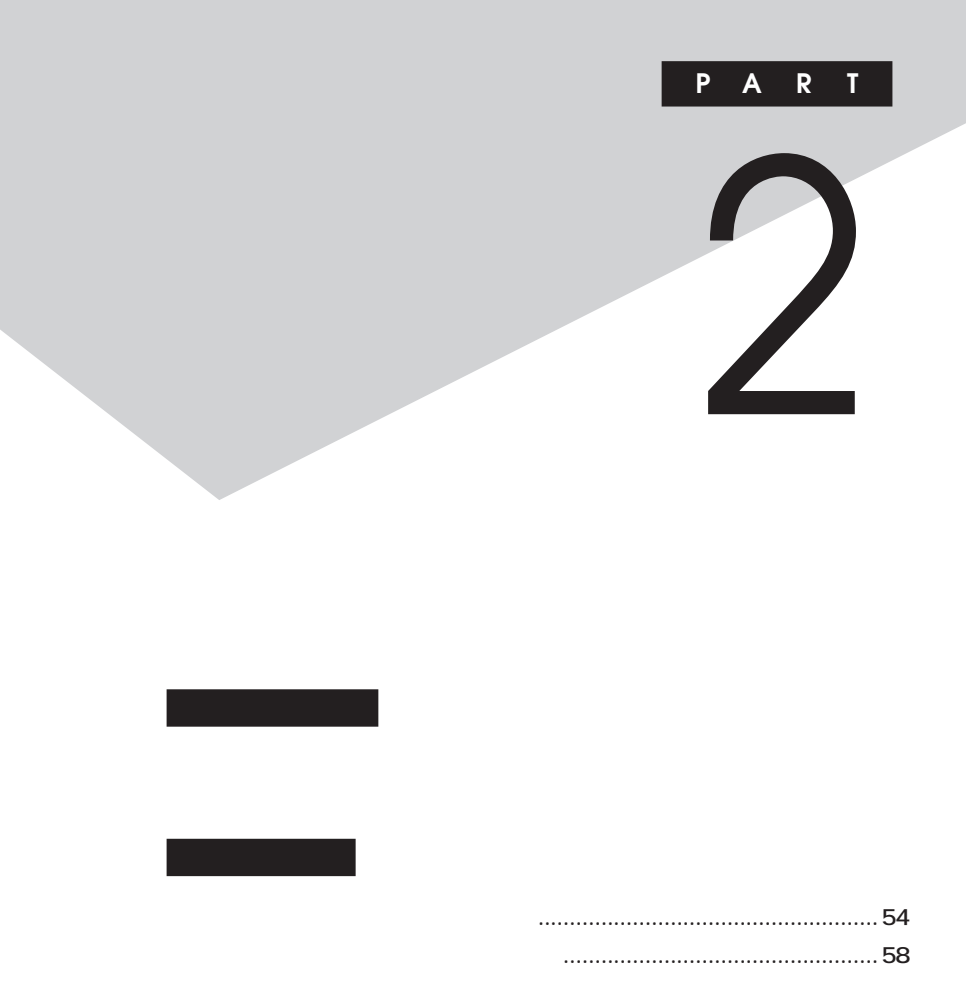

<span id="page-53-0"></span>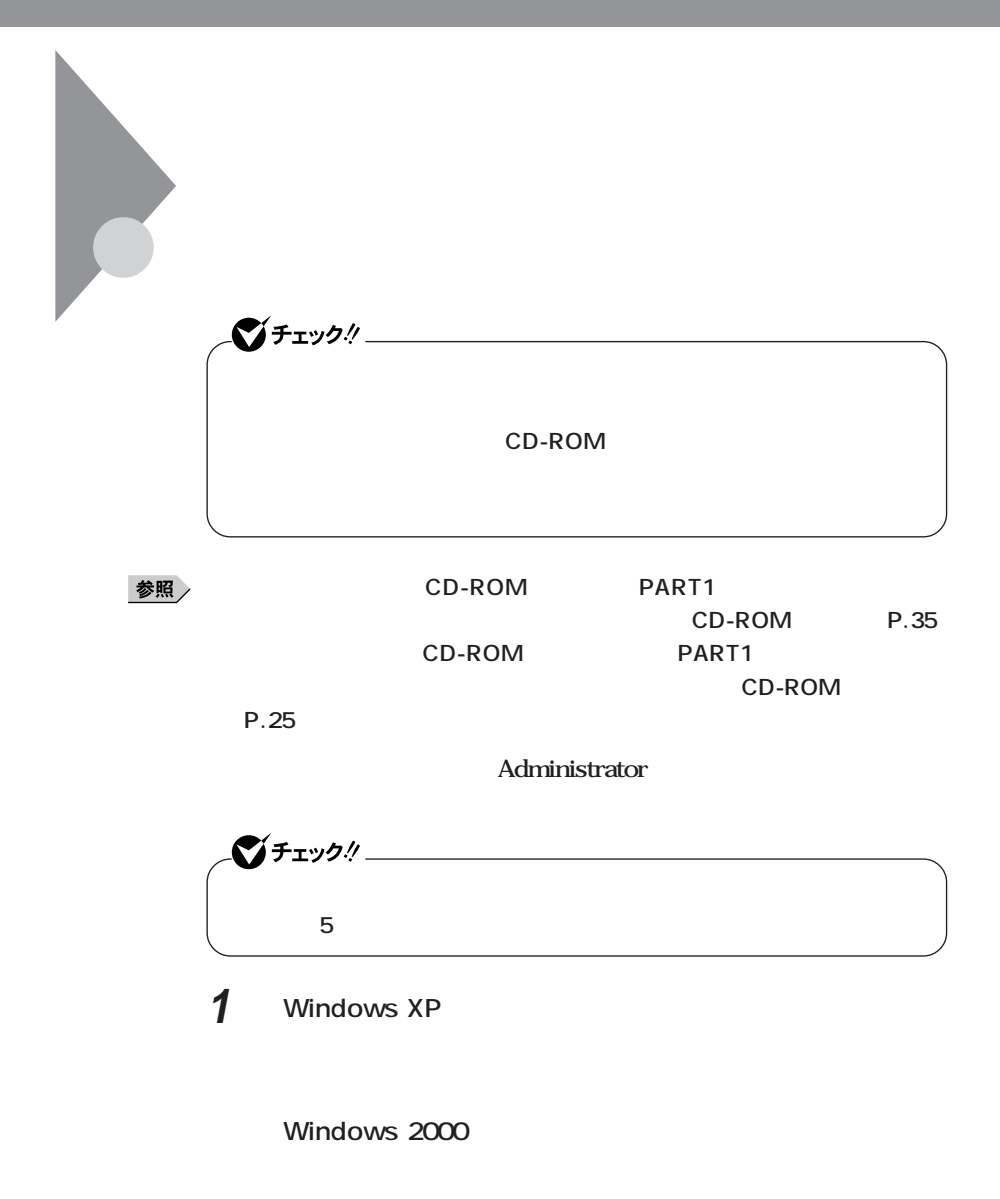

# **2 「再セットアップツール」の画面が表示されたら、「再セットアッ**

 $\sum_{i=1}^{n}$   $\sum_{i=1}^{n}$  **<u>5</u>** 

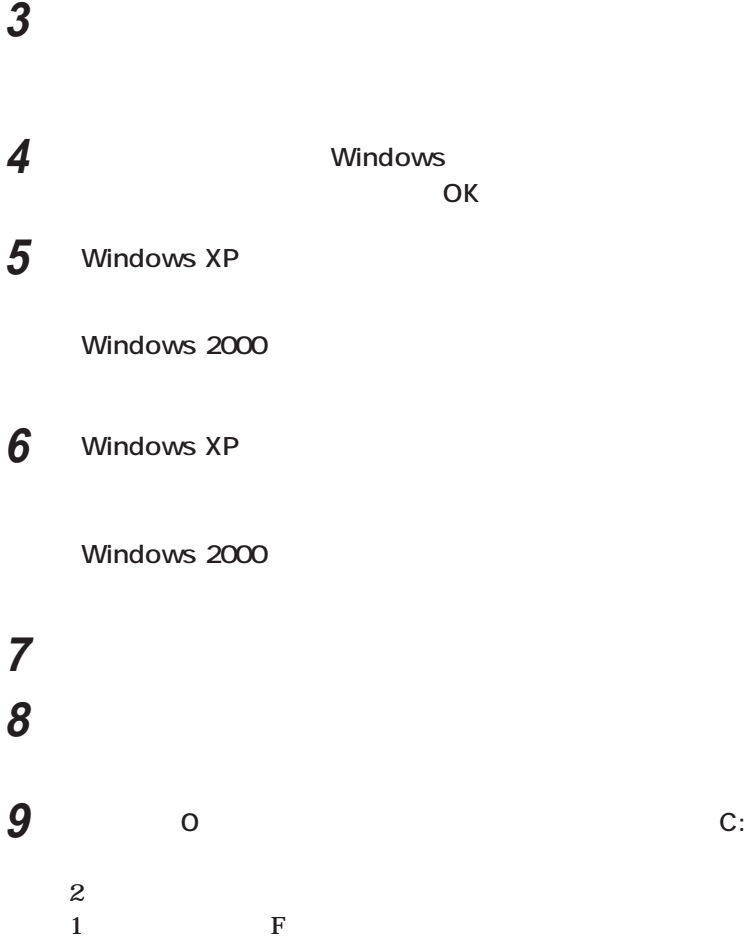

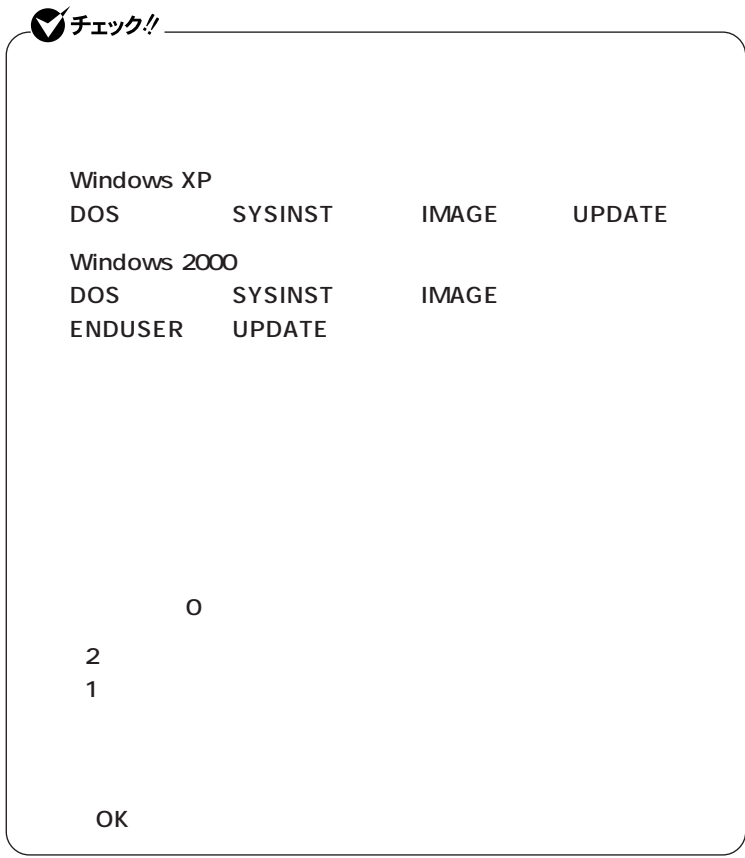

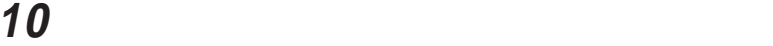

**11 「プライマリパーティションの削除」の画面が表示されたら、「は**

**「再セットアップ領域用ツールの削除」の画面が表示されたら、**

**「再セットアップ領域用ツールの削除が完了しました。と表示**

**OK** 

<span id="page-57-0"></span>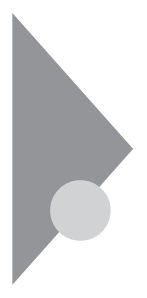

 $CD-$ 

ROM **ROM** 

また<sub>ため</sub>の人は、1台目の内蔵ハードディスクドラ<sub>ン</sub>

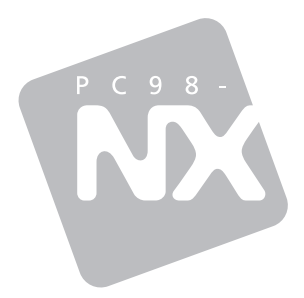

# **Mate** Mate R

2003 10 NEC P

100%